## **Changing the Growth Line in 3 Easy Steps**

If using the progress monitoring spreadsheets from the CWASD PRTI site, you may want to change the Growth Target line. Below are simple instructions on how to do this. The spreadsheets are locked but are not password protected. Having the sheet locked allows people to tab into only certain fields and will not accidentally delete formulas or important information. For this reason, you are encouraged to lock the sheet when you are done with changes.

Go to<http://www.chetek.k12.wi.us/pyramid.cfm> . Scroll to the bottom of the page and select the spreadsheet you would like to use. Follow the steps below.

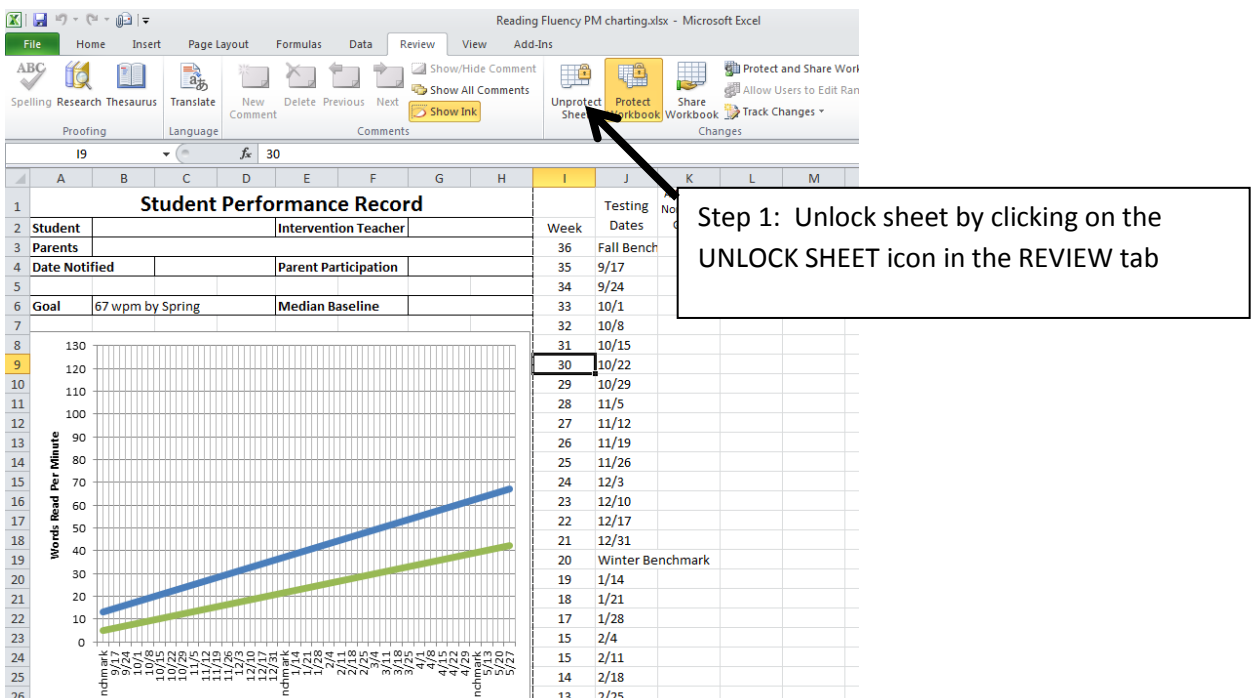

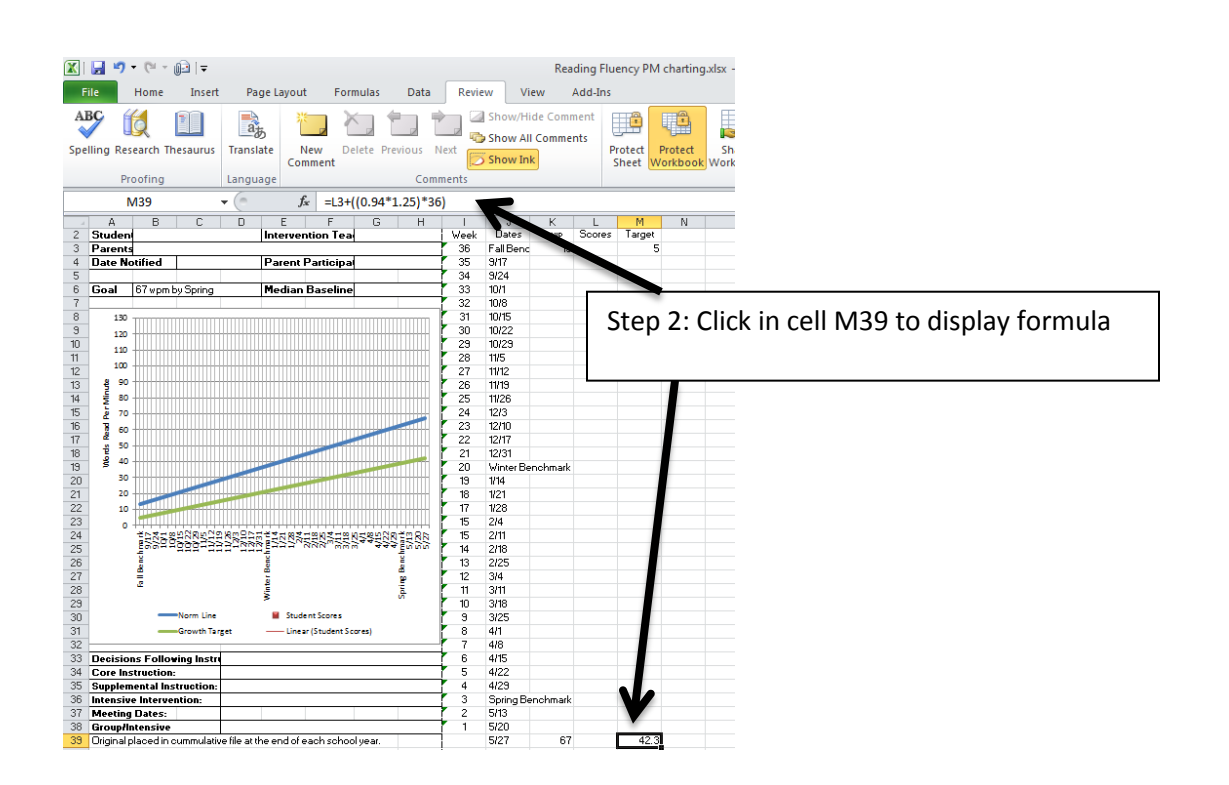

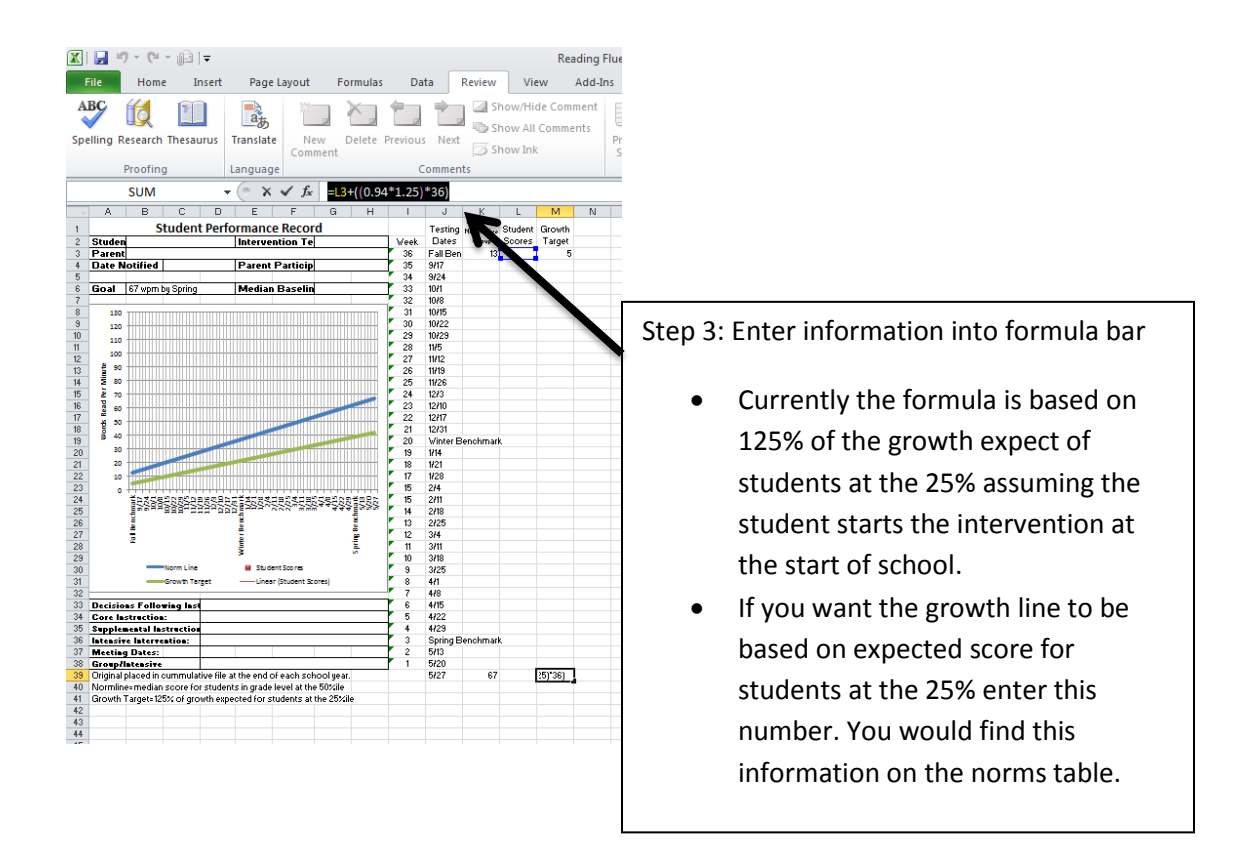